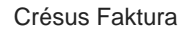

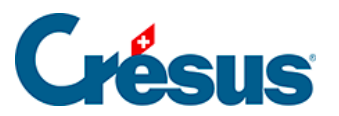

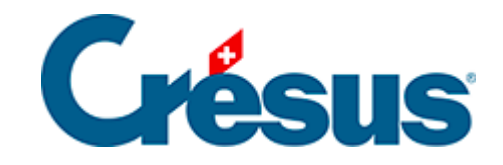

## **Crésus Faktura**

## [3.5.4 - Einen Kundendatensatz ändern](#page-2-0)

<span id="page-2-0"></span>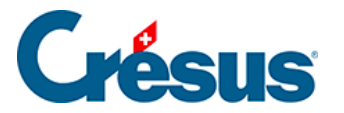

## **3.5.4 - Einen Kundendatensatz ändern**

Wählen Sie einen Kundendatensatz und fügen Sie in der Adresse eine zweite Zeile hinzu: Postfach 56

Um innerhalb des Eingabefeldes Adresse eine Zeilenschaltung einzufügen, drücken Sie Ctrl + Enter .

Bewegen Sie sich in der nach Name sortierten Liste mit der Bildlaufleiste oder mit dem Tastaturkürzel  $\boxed{\text{Ctrl}} + ?$  oder  $\boxed{\text{Ctrl}} + ?$  nach oben oder unten.

- Wählen Sie einen anderen Datensatz aus, um die Telefonnummer zu ändern.
- Falls Sie die Korrekturen am vorhergehenden Datensatz nicht bestätigt haben, werden Sie von der Software gefragt, ob Sie die Änderungen an diesem Datensatz bestätigen wollen. Nach der Antwort können Sie den ausgewählten Datensatz korrigieren.

 Bestätigen Sie die am Datensatz vorgenommenen Änderungen mit Klick auf das Symbol (F12).